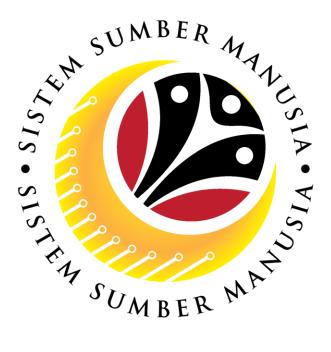

# SISTEM SUMBER MANUSIA

# User Guide Service Extension (Contract) for Back End User (SAP GUI) Role: Department HR Admin

VERSION: 1.0

SSM\_UG\_Back\_End\_SAPGUI\_Service Extension\_Contract\_Dept HR Admin\_v1.0

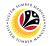

# INTRODUCTION

This user guide acts as a reference for Back-End User (SAP GUI) on how they can use the features for **Service Extension (Contract) module**. In this user guide, it will show the users on how to:

- 1. View Notification via Front-End (FIORI)
- 2. Create and Submit Service Extension Application
- 3. Edit (Rework) and Submit Service Extension Application
- 4. Withdraw Service Extension Application
- 5. Generate Application Type Report
- 6. Additional Information: Approve Employee's Basic Pay

Should you have any questions or require additional assistance with the user guide materials, please contact the SSM Help Desk.

# GLOSSARY

The following acronyms will be used frequently:

| Term    | Meaning                               |
|---------|---------------------------------------|
| SSM     | Sistem Sumber Manusia                 |
| SAP GUI | SAP Graphical User Interface/Back End |
| FIORI   | Front End/Web Portal (www.ssm.gov.bn) |
| ESS     | Employee Self Service                 |
| MSS     | Manager Self Service                  |

#### **FURTHER ASSISTANCE**

Should you have any questions or require additional assistance with the user guide materials, please contact **SSM Help Desk** at **+673 238 2227** or e-mail at **ssm.helpdesk@dynamiktechnologies.com.bn**.

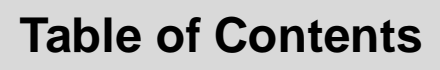

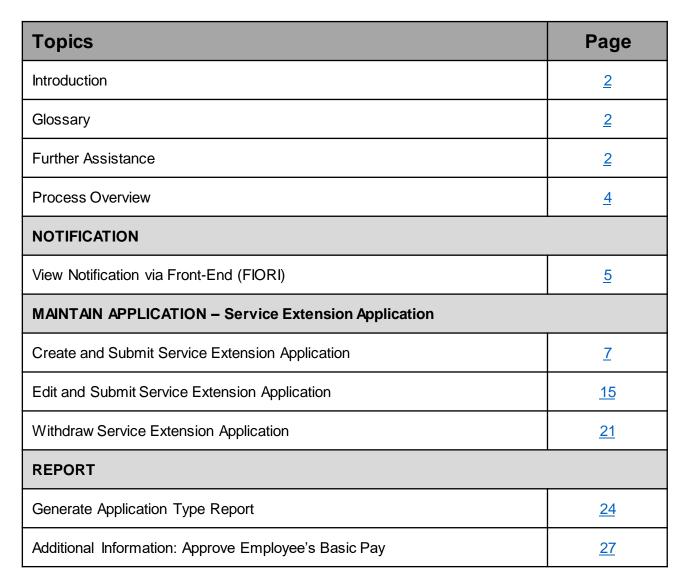

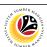

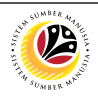

# **Process Overview**

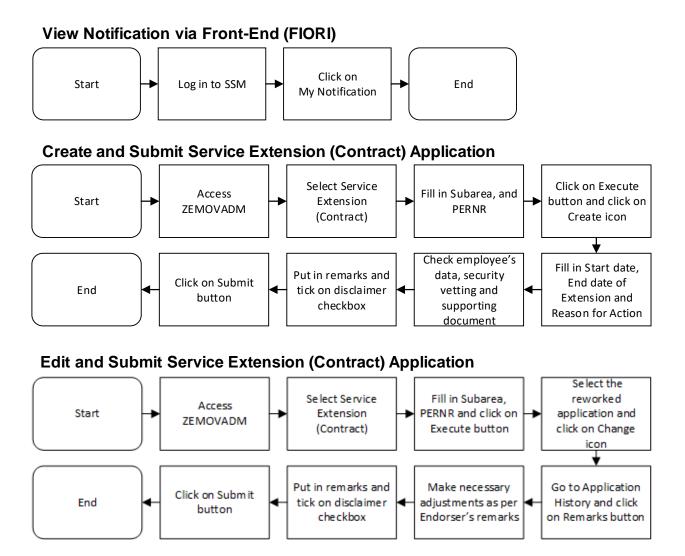

#### Withdraw Service Extension (Contract) Application

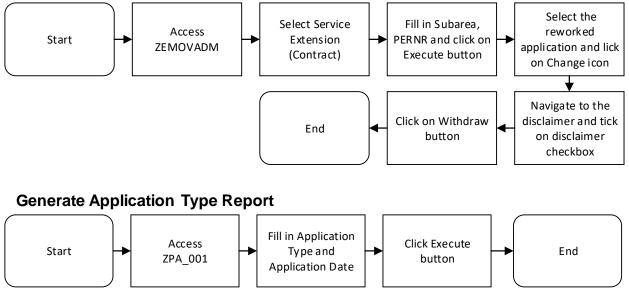

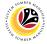

VIEW NOTIFICATION VIA FRONT END Front-End User Department HR Administrator

Log into SSM (Front-End) and proceed with the following steps.

1. Navigate to My Notification tab and click on it.

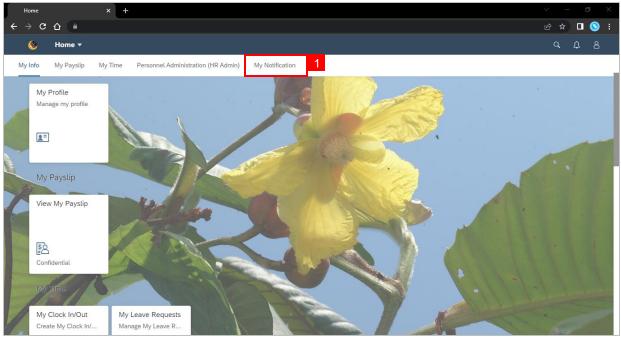

#### 2. Click on My Notification tile.

**Note:** The number shown on the tile indicates the total number of unread notification(s).

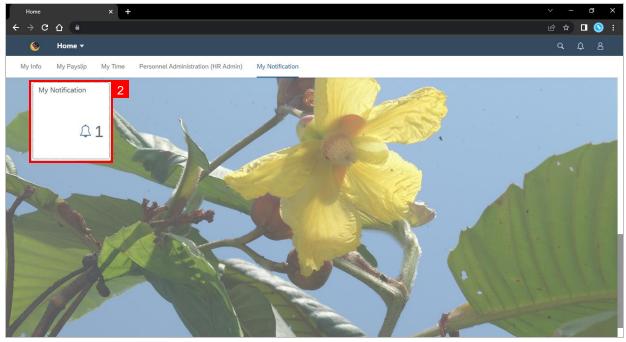

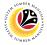

Outcome: My Notification page will be displayed.

3. Under Category column, it will be shown as: (i) Pengambilan Semula Slps Bersara

(Kontrak) or (ii) Penyambungan Perkhidmatan (Kontrak).

4. Under Notification column, the total number of application(s) will be summarised.

| Г I | My Notif | fication   | × +                    |          |              |                                      |   |   | ٥ | ×   |
|-----|----------|------------|------------------------|----------|--------------|--------------------------------------|---|---|---|-----|
| ÷   | → C      | е <b>ф</b> | <b>●</b>               |          |              |                                      | Ŀ | ☆ |   | S : |
|     | <        | ۲          | My Notification 👻      |          |              |                                      |   | ۹ | ¢ | 8   |
|     | <        |            |                        |          |              | My Notification                      |   |   |   |     |
|     | Filter   | er         |                        |          |              |                                      |   |   |   |     |
|     | Date     | 26 Ap      | ril 2023 - 26 May 2023 |          | Category All | Restore                              |   |   |   |     |
|     | My       | Notifica   | ition                  |          | 3            | 4                                    |   |   |   | -   |
|     |          |            | Notification Date      | Time     | Category     | Notification                         |   |   |   |     |
|     |          |            | 26 May 2023            | 11:04:46 |              | 332 new application(s) submitted for |   |   |   |     |
| - / |          |            | 26 May 2023            | 11:04:46 |              | 332 new application(s) submitted for |   |   |   |     |
|     |          |            |                        |          |              |                                      |   |   |   |     |
| P   |          |            |                        |          |              |                                      |   |   |   |     |
|     |          |            |                        |          |              |                                      |   |   |   |     |
|     |          |            |                        |          |              |                                      |   |   |   |     |
| -   |          |            |                        |          |              |                                      |   |   |   |     |
| -   |          |            |                        |          |              |                                      |   |   |   |     |
|     |          |            |                        |          |              |                                      |   |   |   |     |
| 1   |          |            |                        |          |              |                                      |   |   |   |     |

- 5. Users may change the **Date** to view the notifications at a specific period.
- 6. Users may also change the **Category** to view/filter specific category notifications.

|    | My Notifica     | ation                         |          |      | ×      | H     |          |           |         |      |      |      |   |                                  |  | $\sim$ | —  | Ć | þ | $\times$ |
|----|-----------------|-------------------------------|----------|------|--------|-------|----------|-----------|---------|------|------|------|---|----------------------------------|--|--------|----|---|---|----------|
| ÷  | $\rightarrow$ G | û                             | •        |      |        |       |          |           |         |      |      |      |   |                                  |  | Ŀ      | ☆  |   | 3 | :        |
|    | < (             | ۹                             | My       | / No | tifica | ition | •        |           |         |      |      |      |   |                                  |  | С      | ξ. | Û | 8 |          |
|    | <               |                               |          |      |        |       |          |           |         |      |      |      | M | Notification                     |  |        |    |   |   |          |
|    | Filter          | Filter 5 6                    |          |      |        |       |          |           |         |      |      |      |   |                                  |  |        |    |   |   |          |
|    | Date            | e 26 April 2023 - 26 May 2023 |          |      |        |       |          | E Categor |         |      |      |      |   |                                  |  |        |    |   |   |          |
|    |                 | <                             |          | Ар   | ril    |       | 202      | 3         | >       |      |      |      |   |                                  |  |        |    |   |   |          |
|    | My N            | 1                             | Sun      |      |        |       | Thu      |           | _       |      |      |      |   |                                  |  |        |    |   |   | -        |
|    |                 |                               | 26       | 27   |        |       | 30       |           | 1       | ъ    | Cate | gory | N | ification                        |  |        |    |   |   |          |
|    |                 | 14                            | 2        | 3    | 4      | 5     | 6        | 7         | 8       | 1:46 |      |      | 3 | new application(s) submitted for |  |        |    |   |   |          |
| -  |                 | 15<br>16                      | 9        |      |        |       | 13       |           |         | 1:46 |      |      | 3 | new application(s) submitted for |  |        |    |   |   |          |
|    |                 |                               | 16       |      |        | _     | 20<br>27 |           |         |      |      |      |   |                                  |  |        |    |   |   |          |
| Ø  |                 |                               | 23<br>30 |      |        | _     | 4        | 28<br>5   | 29<br>6 |      |      |      |   |                                  |  |        |    |   |   |          |
|    |                 | 10                            | 30       | 1    | 2      | 3     | 4        | 5         | 0       |      |      |      |   |                                  |  |        |    |   |   |          |
|    |                 |                               |          |      |        |       |          |           |         |      |      |      |   |                                  |  |        |    |   |   |          |
|    |                 |                               |          |      |        |       |          |           |         |      |      |      |   |                                  |  |        |    |   |   |          |
| 1. |                 |                               |          |      |        |       |          |           |         |      |      |      |   |                                  |  |        |    |   |   |          |
|    |                 |                               |          |      |        |       |          |           |         |      |      |      |   |                                  |  |        |    |   |   |          |
|    |                 |                               |          |      |        |       |          |           |         |      |      |      |   |                                  |  |        |    |   |   |          |
| 11 |                 |                               |          |      |        |       |          |           |         |      |      |      |   |                                  |  |        |    |   |   |          |
| 1  |                 |                               |          |      |        |       |          |           |         |      |      |      |   |                                  |  |        |    |   |   |          |

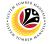

CREATE AND SUBMIT SERVICE EXTENSION APPLICATION Back-End User

Department HR Administrator

Log into SAP GUI (Back-End) and proceed with the following steps.

1. Enter transaction code (t-code) **ZEMOVADM** in the search bar.

| E SAP Easy Access                               | < 🗗 📃 🗗 🗙     |
|-------------------------------------------------|---------------|
| SAP Easy Access                                 |               |
| ZEMOVADM 🧹 🗷 🖆 🛧 🛧 🖉 V 🔨 More V                 | C, C,⁺ 🛱 Exit |
| > 団 Favorites                                   |               |
| ★ ZEMOVADM - Landing Page for Employee Movement |               |
| V 🖞 SAP Menu                                    |               |
| > Connector for Multi-Bank Connectivity         |               |
| > C Office                                      |               |
| > Cross-Application Components                  |               |
| > D Logistics                                   |               |
| > C Accounting                                  |               |
| > C Human Resources                             |               |
| > C Information Systems                         |               |
| > D Service                                     |               |
| > C Tools                                       |               |
| > C WebClient UI Framework                      |               |
|                                                 |               |
|                                                 |               |
|                                                 |               |
|                                                 |               |
|                                                 |               |
|                                                 |               |
|                                                 |               |
|                                                 |               |
|                                                 |               |
|                                                 |               |
|                                                 |               |
|                                                 |               |

Note: Employee Movement page will be displayed.

### 2. Click on Penyambungan Perkhidmatan (Kontrak) button.

| ≡ System <u>H</u> elp                          |                        | < 🖻 📃 🗗 🗙 |
|------------------------------------------------|------------------------|-----------|
| < SAP                                          | Employee Movement Menu |           |
| ✓ More ✓                                       |                        | Exit      |
| [Requestors ]                                  | Endorsers/Approvers    |           |
| Application Type:                              | Application Type:      |           |
| Melanjutkan Tempoh Percubaan                   |                        |           |
| Penetapan Jawatan                              |                        |           |
| Pemindahan                                     | Pemindahan             |           |
| Pengambilan Semula Selepas Bersara (Kontrak) 2 |                        |           |
| Penyambungan Perkhidmatan (Kontrak)            |                        |           |
|                                                |                        |           |
|                                                |                        |           |
|                                                |                        |           |
|                                                |                        |           |
|                                                |                        |           |
|                                                |                        |           |
|                                                |                        |           |
|                                                |                        |           |
|                                                |                        |           |
|                                                |                        |           |
|                                                |                        |           |
|                                                |                        |           |

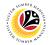

- 3. Fill in **Personnel Subarea.**
- 4. Fill in Personnel Number.
- 5. User may filter specific **Application Status** when required.

| <u></u> <u> </u> <u> </u> <u> </u> <u> </u> <u> </u> <u> </u> <u> </u> <u> </u> <u> </u> |                                              | < 🖻 📋 🗗 🗙 |
|------------------------------------------------------------------------------------------|----------------------------------------------|-----------|
| < SAP                                                                                    | Employee Movement Application Type Selection |           |
| ✓ I Save as Variant More ∨                                                               |                                              | Exit      |
| Selection 3                                                                              |                                              |           |
| *Personnel Subarea :                                                                     |                                              |           |
| *Personnel Number : 4                                                                    |                                              |           |
| Application Status :                                                                     |                                              |           |
| 5                                                                                        |                                              |           |
|                                                                                          |                                              |           |
|                                                                                          |                                              |           |
|                                                                                          |                                              |           |
|                                                                                          |                                              |           |
|                                                                                          |                                              |           |
|                                                                                          |                                              |           |
|                                                                                          |                                              |           |
|                                                                                          |                                              |           |
|                                                                                          |                                              |           |
|                                                                                          |                                              |           |
| Fill out all required entry fields View details                                          |                                              | Execute   |

Note: Application Status pop-up window will be displayed.

User may select any of the eight (8) Application Status. E.g. To display application(s) with

Pending Approval status only, user should select Pending Approval.

To see all statuses, user should leave the field blank.

| ≡          | Application S       | tatus (1) | 8 Entries found | ×  |  |  |  |  |  |  |
|------------|---------------------|-----------|-----------------|----|--|--|--|--|--|--|
| Restricti  | Restrictions        |           |                 |    |  |  |  |  |  |  |
|            |                     |           |                 |    |  |  |  |  |  |  |
|            |                     |           |                 |    |  |  |  |  |  |  |
| App Status | Application Status  |           |                 |    |  |  |  |  |  |  |
| Р          | Pending Approval    |           |                 |    |  |  |  |  |  |  |
| A          | Approved            |           |                 |    |  |  |  |  |  |  |
| R          | Rejected            |           |                 |    |  |  |  |  |  |  |
| х          | Withdrawn           |           |                 |    |  |  |  |  |  |  |
| E          | Expired             |           |                 |    |  |  |  |  |  |  |
| J          | Reworked to JPA     |           |                 |    |  |  |  |  |  |  |
| V          | Pending Endorsement |           |                 |    |  |  |  |  |  |  |
| w          | Reworked to Admin   |           |                 |    |  |  |  |  |  |  |
|            |                     |           |                 |    |  |  |  |  |  |  |
| 8 Entries  | found               |           |                 | h. |  |  |  |  |  |  |

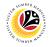

#### 6. Proceed to click **Execute** button.

| Edit Goto System Help                              | < 🖻 📋 🗖 🗙 |
|----------------------------------------------------|-----------|
| C SAP Employee Movement Application Type Selection |           |
| → Save as Variant More →                           | Exit      |
| Selection                                          |           |
| *Personnel Subarea :                               |           |
| *Personnel Number :<br>Application Status :        |           |
| Approvation status .                               |           |
|                                                    |           |
|                                                    |           |
|                                                    |           |
|                                                    |           |
|                                                    |           |
|                                                    |           |
|                                                    |           |
|                                                    |           |
|                                                    |           |
|                                                    | 6         |
| Fill out all required entry fields View details    | Execute   |

Note: Application List – Requestor page will be displayed.

For first time users, the page will be blank as no application has been submitted yet.

7. Click on create icon to create the application.

| Application ID | Version | Application Status | Personnel No. | IC No. | Name | Subarea | Empl. Group | Empl. Sub |
|----------------|---------|--------------------|---------------|--------|------|---------|-------------|-----------|
| -              | -       |                    |               |        |      |         |             |           |
|                |         |                    |               |        |      |         |             |           |
|                |         |                    |               |        |      |         |             |           |
|                |         |                    |               |        |      |         |             |           |
|                |         |                    |               |        |      |         |             |           |
|                |         |                    |               |        |      |         |             |           |
|                |         |                    |               |        |      |         |             |           |
|                |         |                    |               |        |      |         |             |           |
|                |         |                    |               |        |      |         |             |           |
|                |         |                    |               |        |      |         |             |           |
|                |         |                    |               |        |      |         |             |           |
|                |         |                    |               |        |      |         |             |           |
|                |         |                    |               |        |      |         |             |           |
|                |         |                    |               |        |      |         |             |           |
| $\bigcirc$     |         |                    |               |        |      |         |             | < 3       |

Note: Application List – Requestor page will be displayed.

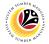

8. User can download the **Service Record**.

9. User must check the details from each tab, ensure that the data is updated and correct.

Note: If any of the data is incorrect, it can be updated by Department HR Admin via PA30.

The green tick icon represent that there is information stored.

| E Application List - Requestor                                                                                                    | < 🖻   _ 🗗 × |
|----------------------------------------------------------------------------------------------------|-------------|
| < SAP Application List - Requestor                                                                                                    |             |
| Submit More V                                                                                                    | Exit        |
| Application Type : PENYAMBUNGAN PERKHIDMATAN (KONTRAK)       Appl. Date : 07.06.2023         Application ID :       Version : 1       Status : New         Personnel No : 100       IC No : 00       IC No : 00         Name : NOR       NOR       IC No : 00       | ŝ           |
| Employee Details       Download Service Record         ✓ Basic Info       ✓ Performance       Unpaid Leaves       Grievances       ✓ Examination Details       ✓ Education       ✓ Training       9         Employee Group : Permanent       Subgroup : Division II |             |
| Personnel Area : Subarea : Kem                                                                                                    |             |
| Position : 300 PEG.<br>Pay Scale Group : Level : Est. Salary Scale :<br>Date of Birth : 02.06.1963 Salary (\$) :<br>Age : 60Y 00M 05D Length of Service : 39Y 00M 14D                                                                                               | ç           |
|                                                                                                    |             |

#### 10. Navigate to **Application Detail** and ensure that all information is correct.

11. Navigate to Security Vetting tab and click on it.

| ≡ | Application List - R   | lequ            | estor                                         |            |            |                  |             |                                       |           |          | < 🗗            | _ 🗗 × |
|---|------------------------|-----------------|-----------------------------------------------|------------|------------|------------------|-------------|---------------------------------------|-----------|----------|----------------|-------|
| < | SAP                    |                 |                                               |            |            | Application List | - Requestor |                                       |           |          |                |       |
|   | 10                     | S               | ubmit Ma                                      |            |            |                  |             |                                       |           |          |                | Exit  |
| [ | ✓ Application Detai    |                 | ✓ Security Vetti                              |            | Upload App | lication History |             |                                       |           |          |                | Û     |
|   | Gen                    | der :<br>lity : | 24.05.1984<br>Perempuan<br>Bruneian<br>Kahwin |            |            |                  |             | e : 24.09.2010<br>e : 05 Non Contract |           |          |                |       |
|   | Family                 | No.             | First Name                                    |            | Last Name  |                  | IC No.      | Passport No.                          | Gov. Empl | Info     |                | - 15  |
|   | Spouse                 | 01              | PG.                                           |            | BIN PG.HJ  |                  |             |                                       | No        | <b>P</b> |                |       |
|   |                        |                 |                                               |            |            |                  |             |                                       |           |          |                |       |
|   |                        |                 |                                               |            |            |                  |             |                                       |           |          |                |       |
|   | $\bigcirc$             |                 |                                               |            |            |                  |             |                                       |           |          | ↔ <sup>2</sup> |       |
|   | Proposed:              |                 |                                               | Department |            | JPA              |             | SPA                                   |           |          |                |       |
|   | Extension Start Date : |                 |                                               |            |            |                  |             |                                       |           |          |                | 0     |
|   |                        |                 |                                               |            | 7          |                  |             |                                       |           |          |                |       |

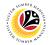

Note: Security Vetting tab will be displayed.

(i) Extension Start Date and End Date at Application Detail for Department must be filled

in before clicking on **Security Vetting** tab.

(ii) All eight (8) Security Vetting agencies name will be displayed.

(iii) Only the latest application result will be shown along with the Application ID,

Memorandum Date and Valid To date.

(iv) Department Security Vetting Requestor role may request Security Vetting application

to any of the eight agencies when required via ZVETREQUEST.

(v) **Department Security Vetting Requestor role** may view the result with attachment (if any) via ZVETDISPLAY.

12. To upload any attachment, navigate to Document Upload tab.

| ≡ System <u>H</u> elp                   |                                  |                           |                 |            | < 🖻   _ 🗗 🗙 |
|-----------------------------------------|----------------------------------|---------------------------|-----------------|------------|-------------|
| < SAP                                   | Appl                             | lication List - Requestor |                 |            |             |
| ✓ Submit More ✓                         | 12                               |                           |                 |            | Exit        |
| ✓ Application Detail ✓ Security Vetting | Document Upload Application      | n History                 |                 |            | \$          |
|                                         | SECURITY VETTING                 | G                         |                 |            |             |
| Application ID                          | Agency                           | Result                    | Memorandum Date | Valid Till |             |
| SVMR230 Biro Mencegah Rasuah            |                                  | Untraced                  | 06.06.2023      | 03.12.2023 |             |
| SVKN230 Biro Kawalan Narkoti            | (                                | Untraced                  | 26.05.2023      | 22.11.2023 |             |
| Jabatan Keselamatan                     | Dalam Negeri                     |                           |                 |            |             |
| Polis Diraja Brunei                     |                                  |                           |                 |            |             |
| Bahagian Penguatkuas                    | aan Ugama, Kementerian Hal Ehwal | Ugama                     |                 |            |             |
| Jabatan Audit                           |                                  |                           |                 |            |             |
|                                         |                                  | 1                         |                 |            | 1 0         |
|                                         |                                  |                           |                 |            |             |

Navigate to Application Detail, under Department column and proceed with the next step.

13. Fill in the Extension Start Date and End Date.

14. Select the Reason of Action for Service Extension.

Note: The employee existing SSM data will be pulled and auto-fill the fields under

#### Department column.

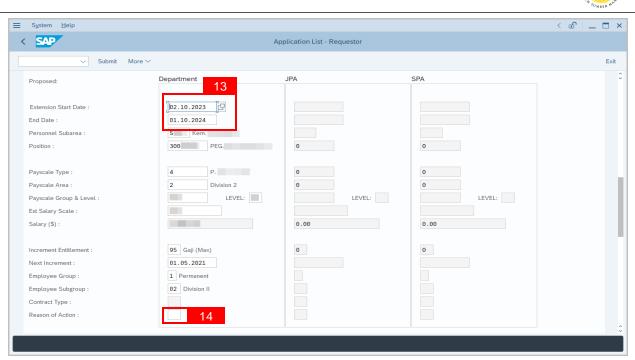

**Note:** Department HR Administrator may adjust the details under Department column except for the greyed-out fields.

15. Navigate to Any Details On Laporan Penyampaian Pengajaran / Laporan Pencerapan Pembelajaran / Mata CME / Laporan Klinikal and fill in the remarks (if any).

16. Fill in If the mentioned government officer cannot be replaced with Local Officer or

New Intake. Please specify reasons if any.

| Application List - Requestor                                                                                                 |                              | < 🖻   _ 🗗 × |
|----------------------------------------------------------------------------------------------------|------------------------------|-------------|
| < SAP                                                                                                    | Application List - Requestor |             |
| ✓ Submit More ✓                                                                                                    |                              | Exit        |
| Contract Type :<br>Reason of Action :                                                                                        |                              | 0           |
| Any Details On Laporan<br>Penyampaian Pengajaran/<br>Laporan Pencerapan<br>Pembelajaran/Mata CME/<br>Laporan Klinikal :      |                              | 15          |
| If the mentioned government<br>officer cannot be replaced<br>with Local Officer or New<br>Intake. Please specify<br>reasons: |                              | 16          |
| Proposed Successor:                                                                                                    | Expected Succession Date:    | Ç           |
|                                                                                                    |                              |             |

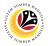

17. Fill in the Proposed Successor IC number (6 digits without '-'), if any.

18. Fill in the Expected Succession Date, if any.

19. Fill in Job Data Notes, if any. It will appear at the employee's job data in PA30.

20. Fill in Remarks, if any. It will appear at Application History for Endorser and

Approver to view.

21. Click on the checkbox to agree with the disclaimer.

22. Click on Submit button to submit the application for Service Extension (Contract).

| ≡ System <u>H</u> elp                                 | < 🖞 🗌 🚽                                       |
|-------------------------------------------------------|-----------------------------------------------|
| < 54 22                                               | Application List - Requestor                  |
| Submit More V                                         | Exit                                          |
| Teasuis.                                              |                                               |
| Proposed Successor: 1                                 | 7 Expected Succession Date: 18                |
| Job Data Notes:                                       | 19                                            |
| (Optional)                                            |                                               |
|                                                       |                                               |
|                                                       |                                               |
|                                                       |                                               |
| Remarks :                                             | 20                                            |
|                                                       |                                               |
|                                                       |                                               |
|                                                       |                                               |
| Saya telah meneliti dan mengesahkan keterangan yang t | elah diisikan dalam borang ini dan dokumen 21 |
| yang disertakan adalah betul dan teratur.             |                                               |
|                                                       |                                               |

**Note:** Application List – Requestor will be displayed.

23. The Application ID will be auto-generated.

24. The Version number will be 1 (Version 1).

25. The Application Status will show as Pending Endorsement.

Outcome: Service Extension (Contract) Application has been successfully submitted

for endorsement.

| SAP            |         |                     | Ар            | plication List - F | Requestor |         |             |             |
|----------------|---------|---------------------|---------------|--------------------|-----------|---------|-------------|-------------|
| ~              | 1 0     | 6∂ More∨            |               |                    |           |         |             |             |
| 23             | 24      | 25                  |               |                    |           |         |             |             |
| Application ID | Version | Application Status  | Personnel No. | IC No.             | Name      | Subarea | Empl. Group | Empl. Subg  |
| PK2 03         | 1       | Pending Endorsement | 10            | 00                 | NOR       | 01      | Permanent   | Division II |
|                |         |                     |               |                    |           |         |             |             |
|                |         |                     |               |                    |           |         |             |             |
|                |         |                     |               |                    |           |         |             |             |
|                |         |                     |               |                    |           |         |             |             |
|                |         |                     |               |                    |           |         |             |             |
|                |         |                     |               |                    |           |         |             |             |
|                |         |                     |               |                    |           |         |             |             |
|                |         |                     |               |                    |           |         |             |             |
|                |         |                     |               |                    |           |         |             |             |
|                |         |                     |               |                    |           |         |             |             |
| <>             |         |                     |               |                    |           |         |             | <>          |
|                |         |                     |               |                    |           |         |             |             |
|                |         |                     |               |                    |           |         |             |             |
|                |         |                     |               |                    |           |         |             |             |

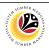

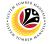

EDIT AND SUBMIT SERVICE EXTENSION APPLICATION Back-End User Department HR Administrator

Log into SAP GUI (Back-End) and proceed with the following steps.

1. Enter transaction code (t-code) **ZEMOVADM** in the search bar.

| ■ SAP Easy Access                               | < 🖻 📃 🖻 🗙                  |
|-------------------------------------------------|----------------------------|
| SAP 1                                           | EasyAccess                 |
| ZEMOVADM 🗸 📧 🖻 🛓 🛧 🏞 🖉 🗸 🔺 More 🗸               | Q, Q <sup>*</sup> f∰i Exit |
| 〜 竹 Favorites                                   |                            |
| ★ ZEMOVADM - Landing Page for Employee Movement |                            |
| ✓ <sup>™</sup> SAP Menu                         |                            |
| > 🗅 Connector for Multi-Bank Connectivity       |                            |
| > 🗅 Office                                      |                            |
| Cross-Application Components                    |                            |
| > 🗅 Logistics                                   |                            |
| > 🗅 Accounting                                  |                            |
| > 🗅 Human Resources                             |                            |
| > 🗅 Information Systems                         |                            |
| > 🗅 Service                                     |                            |
| > 🗅 Tools                                       |                            |
| > 🗅 WebClient UI Framework                      |                            |
|                                                 |                            |
|                                                 |                            |
|                                                 |                            |
|                                                 |                            |
|                                                 |                            |
|                                                 |                            |
|                                                 |                            |
|                                                 |                            |
|                                                 |                            |
|                                                 |                            |
|                                                 |                            |
|                                                 |                            |

Note: Employee Movement page will be displayed.

2. Click on Service Extension (Kontrak) button.

| ≡ System Help                                |                                          | < 🗈   _ 🗗 × |
|----------------------------------------------|------------------------------------------|-------------|
| < SAP                                        | Employee Movement Menu                   |             |
| ✓ More ✓                                     |                                          | Exit        |
| Requestors Application Type:                 | Endorsers/Approvers<br>Application Type: |             |
| Melanjutkan Tempoh Percubaan                 |                                          |             |
| Penetapan Jawatan                            | j                                        |             |
| Pemindahan                                   | Pemindahan                               |             |
| Pengambilan Semula Selepas Bersara (Kontrak) | 2                                        |             |
| Penyambungan Perkhidmatan (Kontrak)          |                                          |             |
|                                              |                                          |             |
|                                              |                                          |             |
|                                              |                                          |             |
|                                              |                                          |             |
|                                              |                                          |             |
|                                              |                                          |             |
|                                              |                                          |             |
|                                              |                                          |             |
|                                              |                                          |             |
|                                              |                                          |             |
|                                              |                                          |             |

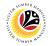

#### 3. Fill in Personnel Subarea.

#### 4. Personnel Number.

#### 5. Proceed to click **Execute** button.

| ≡ <u>P</u> rogram <u>E</u> dit <u>G</u> oto System <u>H</u> elp | < 🖻   _ 🗗 × |
|-----------------------------------------------------------------|-------------|
| C SAP Employee Movement Application Type Selection              |             |
| ✓ 🗑 Save as Variant More ✓                                      | Exit        |
| Selection 3 *Personnel Subarea :                                |             |
| *Personnel Number : 4<br>Application Status :                   |             |
|                                                                 |             |
|                                                                 |             |
|                                                                 |             |
|                                                                 |             |
|                                                                 |             |
|                                                                 | 5           |
| Fill out all required entry fields View details                 | Execute     |

**Note:** Application List – Requestor page will be displayed.

- 6. Click on the radio button to select application (Application Status: Reworked to Admin).
- 7. Click on **change** icon to rework / edit the application.

| 6 App      | lication ID | Version | Application Status | Personnel No. | IC No. | Name | Subarea | Empl. Group | Empl. Subg  |
|------------|-------------|---------|--------------------|---------------|--------|------|---------|-------------|-------------|
| ) рк2      | 03          | 1       | Reworked to Admin  | 10            | 00     | NOR  | 01      | Permanent   | Division II |
|            |             |         |                    |               |        |      |         |             |             |
|            |             |         |                    |               |        |      |         |             |             |
|            |             |         |                    |               |        |      |         |             |             |
|            |             |         |                    |               |        |      |         |             |             |
|            |             |         |                    |               |        |      |         |             |             |
|            |             |         |                    |               |        |      |         |             |             |
|            |             |         |                    |               |        |      |         |             |             |
|            |             |         |                    |               |        |      |         |             |             |
|            |             |         |                    |               |        |      |         |             |             |
|            |             |         |                    |               |        |      |         |             |             |
| $\bigcirc$ |             |         |                    |               |        |      |         |             | < ⇒ 0       |

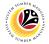

- 8. User can download the **Service Record**.
- 9. User must check the details from each tab, ensure that the data is updated and correct.

Note: If any of the data is incorrect, it can be updated by Department HR Admin via PA30.

| Application List - Requestor                           |                                                | < @,   — 🖬 🗙 |
|--------------------------------------------------------|------------------------------------------------|--------------|
| < SAP                                                  | Application List - Requestor                   |              |
| $\checkmark$ Submit More $\checkmark$                  |                                                | Exit         |
| Application Type : PENYAMBUNGAN PERKHIDMATAN (KONTRAK) | Appl. Date : 07.06.2023                        |              |
| Application ID :                                       | Version : 1 Status : New                       |              |
| Personnel No: 100                                      |                                                |              |
| IC No : 00                                             |                                                |              |
| Name : NOR                                             |                                                |              |
|                                                        | 8                                              |              |
| Employee Details                                       | Download Service Record                        |              |
| ✓ Basic Info ✓ Performance Unpaid Leaves Grievances    | ✓ Examination Details ✓ Education ✓ Training 9 |              |
|                                                        |                                                |              |
| Employee Group : Permanent                             | Subgroup : Division II                         |              |
| Personnel Area :                                       | Subarea : Kem                                  |              |
| Position : 300 PEG.                                    |                                                |              |
| Pay Scale Group : Level :                              | Est. Salary Scale :                            |              |
| Date of Birth : 02.06.1963                             | Salary (\$) :                                  |              |
| Age: 60Y 00M 05D                                       | Length of Service: 39Y 00M 14D                 |              |
|                                                        |                                                |              |
|                                                        |                                                |              |
|                                                        |                                                |              |
|                                                        |                                                |              |

- 10. Navigate to Application Detail and ensure that all information is correct.
- 11. Navigate to Application History tab and click on it.

| ≡ | Application List - R | equ             | estor                                         |            |                   |              |                  |           |            | < 🗗     | _ <b>∂</b> × |
|---|----------------------|-----------------|-----------------------------------------------|------------|-------------------|--------------|------------------|-----------|------------|---------|--------------|
| < | SAP                  |                 |                                               |            | Application List  | - Requestor  |                  |           |            |         |              |
|   | 10                   | Su              | ubmit Withdraw More $\vee$                    |            | 1                 | 1            |                  |           |            |         | Exit         |
| ~ | Application Detail   |                 | ✓ Security Vetting ✓ Docume                   | nt Upload  | ✓ Application His |              |                  |           |            |         | Û            |
|   | Geno                 | ler :<br>lity : | 24.05.1984<br>Perempuan<br>Bruneian<br>Kahwin |            |                   | Retirement D | ate : 01.06.2023 |           |            |         |              |
|   | Family               | No.             | First Name                                    | Last Name  |                   | IC No.       | Passport No.     | Gov. Empl |            |         |              |
|   | Spouse               | 00              | PG.                                           | BIN PG.HJ. |                   |              |                  |           | <b>P</b> / |         |              |
|   |                      |                 |                                               |            |                   |              |                  |           |            |         |              |
|   | $\mathbf{O}$         |                 |                                               |            |                   |              |                  |           |            | <i></i> |              |
|   | Proposed:            |                 | Department                                    |            | JPA               |              | SPA              |           |            |         |              |
|   | Rehire Start Date :  |                 | 05.06.2023                                    |            | 05.06.2           | 023          |                  |           |            |         | 0            |
|   |                      |                 |                                               |            | 1                 |              |                  |           |            |         |              |

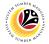

Note: Application History tab will be displayed.

12. Click on remarks button to view the remarks from JPA Endorser what needs to be

#### reworked on.

|                  | Submit Withdra   | aw More∨            |                 |                     |            |  |
|------------------|------------------|---------------------|-----------------|---------------------|------------|--|
| Application Deta | il 🗸 Security Ve | etting 🗸 Document l | Jpload 🗸 Applic | ation History       |            |  |
|                  |                  |                     |                 |                     |            |  |
| Date             | Time             | User ID             | Version         | Application Status  | Remarks    |  |
| 06.06.2023       | 15:25:17         | 05                  | 1               | Pending Endorsement | ۶ 12       |  |
| 06.06.2023       | 17:17:39         | 44                  | 1               | Reworked to Admin   | <b>P</b> / |  |
|                  |                  |                     |                 |                     |            |  |
|                  |                  |                     |                 |                     |            |  |
|                  |                  |                     |                 |                     |            |  |
|                  |                  |                     |                 |                     |            |  |
|                  |                  |                     |                 |                     | ÷          |  |
|                  |                  |                     |                 |                     |            |  |
|                  |                  |                     |                 |                     |            |  |
|                  |                  |                     |                 |                     |            |  |
|                  |                  |                     |                 |                     |            |  |
|                  |                  |                     |                 |                     |            |  |
|                  |                  |                     |                 |                     |            |  |
|                  |                  |                     |                 |                     |            |  |

Note: Application List - Requestor remarks pop-up window will be displayed.

| ≡                                            | Application List - Requestor | ×  |
|----------------------------------------------|------------------------------|----|
| F<br>Supporting documents has been attached. |                              | -7 |
|                                              |                              |    |
|                                              |                              |    |
|                                              |                              |    |
|                                              |                              |    |
|                                              |                              |    |
|                                              |                              |    |
|                                              |                              |    |
| L                                            |                              |    |

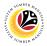

Navigate to **Application Detail**, under **Department column** and proceed with the adjustments required.

**Note:** Department HR Administrator can only adjust the details under Department column except for the greyed-out fields.

Once all the adjustments have been made, proceed with the next step:

13. Click on the checkbox to agree with the disclaimer.

14. Click on Submit button to submit the application for Service Extension (Contract).

| ≡ System <u>H</u> elp                                                                                                    | < 🖻 📃 🗗 ×                  |
|----------------------------------------------------------------------------------------------------|----------------------------|
|                                                                                                    | plication List - Requestor |
| Submit Withdraw More V                                                                                                    | Exit                       |
| Proposed Successor:                                                                                                    | Expected Succession Date:  |
| Job Data Notes:<br>(Optional)                                                                                                |                            |
| Remarks :                                                                                                    |                            |
| [☑] Saya telah meneliti dan mengesahkan keterangan yang telah diisikan dalam bo<br>yang disertakan adalah betul dan teratur. | rang ini dan dokumen 13    |

**Note:** Application List – Requestor will be displayed.

15. The Application ID will remain the same.

16. The Version number will be 2 (Version 2).

17. The Application Status will show as Pending Endorsement.

Outcome: Service Extension (Contract) Application has been successfully reworked

and submitted for endorsement.

| ~ I               | ] / (   | S∂ More∨            |               |        |      |         |             |             |
|-------------------|---------|---------------------|---------------|--------|------|---------|-------------|-------------|
| 15                | 16      | 17                  |               |        |      |         |             |             |
| Application ID    | Version | Application Status  | Personnel No. | IC No. | Name | Subarea | Empl. Group | Empl. Subg  |
| PK2 03            | 2       | Pending Endorsement | 10            | 00     | NOR  | 01      | Permanent   | Division II |
|                   |         |                     |               |        |      |         |             |             |
|                   |         |                     |               |        |      |         |             |             |
|                   |         |                     |               |        |      |         |             |             |
|                   |         |                     |               |        |      |         |             |             |
|                   |         |                     |               |        |      |         |             |             |
|                   |         |                     |               |        |      |         |             |             |
|                   |         |                     |               |        |      |         |             |             |
|                   |         |                     |               |        |      |         |             |             |
|                   |         |                     |               |        |      |         |             |             |
|                   |         |                     |               |        |      |         |             |             |
|                   |         |                     |               |        |      |         |             |             |
| $\langle \rangle$ |         |                     |               |        |      |         |             | <           |
| $\langle \rangle$ |         |                     |               |        |      |         |             | 0           |
|                   |         |                     |               |        |      |         |             |             |
|                   |         |                     |               |        |      |         |             |             |

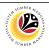

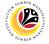

WITHDRAW SERVICE EXTENSION APPLICATION Back-End User

Department HR Administrator

Log into SAP GUI (Back-End) and proceed with the following steps.

1. Enter transaction code (t-code) **ZEMOVADM** in the search bar.

| E SAP Easy Access                                                                                                    | < 🖻   _ 🗗 ×              |
|----------------------------------------------------------------------------------------------------|--------------------------|
| SAP Easy Access                                                                                                    |                          |
| ZEMOVADM 🧹 📧 🖻 📩 🗶 🥕 🗸 🗸 A More V                                                                                                    | Q, Q <sup>†</sup> ि Exit |
| ZEMOVADM       Image: Temployee Movement         * Temployee for Employee Movement         * Temployee for Employee Movement         * Temployee for Employee Movement         * Temployee for Multi-Bank Connectivity         > Connector for Multi-Bank Connectivity         > Temployee Movements         > Temployee Movements         > WebClient UI Framework | Q, Q, Q, B, Exit         |
|                                                                                                    |                          |
|                                                                                                    |                          |

Note: Employee Movement page will be displayed.

2. Click on Service Extension (Kontrak) button.

| ≡ System Help                                |                                          | < 🕤 🗌 🗖 🗙 |
|----------------------------------------------|------------------------------------------|-----------|
| < SAP                                        | Employee Movement Menu                   |           |
| → More →                                     |                                          | Exit      |
| Requestors Application Type:                 | Endorsers/Approvers<br>Application Type: |           |
| Melanjutkan Tempoh Percubaan                 |                                          |           |
| Penetapan Jawatan                            |                                          |           |
| Pemindahan                                   | Pemindahan                               |           |
| Pengambilan Semula Selepas Bersara (Kontrak) | 2                                        |           |
| Penyambungan Perkhidmatan (Kontrak)          |                                          |           |
|                                              | _                                        |           |
|                                              |                                          |           |
|                                              |                                          |           |
|                                              |                                          |           |
|                                              |                                          |           |
|                                              |                                          |           |
|                                              |                                          |           |
|                                              |                                          |           |
|                                              |                                          |           |
|                                              |                                          |           |
|                                              |                                          |           |

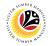

#### 3. Fill in Personnel Subarea.

#### 4. Personnel Number.

#### 5. Proceed to click **Execute** button.

| ≡ <u>P</u> rogram <u>E</u> dit <u>G</u> oto System <u>H</u> elp | < 🗈 🗆 🗖 🗙 |
|-----------------------------------------------------------------|-----------|
| C SAP Employee Movement Application Type Selection              |           |
| ✓ 🔚 Save as Variant More ✓                                      | Exit      |
| Selection 3 *Personnel Subarea : 4                              |           |
| Application Status :                                            |           |
|                                                                 |           |
|                                                                 |           |
|                                                                 |           |
|                                                                 |           |
|                                                                 |           |
|                                                                 | 5         |
| 0 Fill out all required entry fields View details               | Execute   |

**Note:** Application List – Requestor page will be displayed.

- 6. Click on the **radio button** to select application to be **withdrawn**.
- 7. Click on **change** icon to withdraw the application.

| _                 |         |                    |               |        |      |         |             |             |
|-------------------|---------|--------------------|---------------|--------|------|---------|-------------|-------------|
| 6 Application ID  | Version | Application Status | Personnel No. | IC No. | Name | Subarea | Empl. Group | Empl. Subg  |
| РК2 03            | 1       | Reworked to Admin  | 10            | 00     | NOR  | 01      | Permanent   | Division II |
|                   |         |                    |               |        |      |         |             |             |
|                   |         |                    |               |        |      |         |             |             |
|                   |         |                    |               |        |      |         |             |             |
|                   |         |                    |               |        |      |         |             |             |
|                   |         |                    |               |        |      |         |             |             |
|                   |         |                    |               |        |      |         |             |             |
|                   |         |                    |               |        |      |         |             |             |
|                   |         |                    |               |        |      |         |             |             |
|                   |         |                    |               |        |      |         |             |             |
|                   |         |                    |               |        |      |         |             |             |
|                   |         |                    |               |        |      |         |             | ^           |
| $\langle \rangle$ |         |                    |               |        |      |         |             | <> <        |

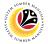

- 8. Navigate to the bottom of the page and **click on the disclaimer checkbox.**
- 9. Click on Withdraw button.

| ≡ System <u>H</u> elp           |                                                                  | < 🕤 📃 🗗 🗙 |
|---------------------------------|------------------------------------------------------------------|-----------|
| < SAP 9                         | Application List - Requestor                                     |           |
| Submit Withdraw                 | More V                                                           | Exit      |
| Proposed Successor:             | Expected Succession Date:                                        | ÷         |
| Job Data Notes:<br>(Optional)   |                                                                  |           |
|                                 |                                                                  |           |
| Remarks :                       |                                                                  |           |
| her and                         | hkan keterangan yang telah diisikan dalam borang ini dan dokumen |           |
| yang disertakan adalah betul da | teratur.                                                         |           |

Note: Application List - Requestor page will be displayed.

#### Outcome: The application has been withdrawn.

| Applicatio        | n ID | Version | Application Status | Personnel No. | IC No. | Name | Subarea | Empl. Group | Empl. Subg  |
|-------------------|------|---------|--------------------|---------------|--------|------|---------|-------------|-------------|
| PK2               | 03   | 1       | Withdrawn          | 10            | 00     | NOR  | 01      | Permanent   | Division II |
|                   |      |         |                    |               |        |      |         |             |             |
|                   |      |         |                    |               |        |      |         |             |             |
|                   |      |         |                    |               |        |      |         |             |             |
|                   |      |         |                    |               |        |      |         |             |             |
|                   |      |         |                    |               |        |      |         |             |             |
|                   |      |         |                    |               |        |      |         |             |             |
|                   |      |         |                    |               |        |      |         |             |             |
|                   |      |         |                    |               |        |      |         |             |             |
|                   |      |         |                    |               |        |      |         |             |             |
|                   |      |         |                    |               |        |      |         |             |             |
| $\langle \rangle$ |      |         |                    |               |        |      |         |             | <           |

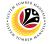

GENERATE APPLICATION TYPE REPORT Back-End User Department HR Administrator

Log into SAP GUI (Back-End) and proceed with the following steps.

1. Enter transaction code (t-code) **ZPA\_001** in the search bar.

| E Menu Edit Eavorites Extras System Help                                                                                                    | < 🖻   _ 🗗 ×  |
|----------------------------------------------------------------------------------------------------|--------------|
| SAP Easy Access                                                                                                    |              |
| ZPA_001         ✓           Image: Contract of the second second seco                                                       | Q, Q† 🖶 Exit |
| ZPA_001       Image: Image: Imag                                    | Q, Q, 중 Exit |
| Control Control C |              |

Note: Employee Movement page will be displayed.

#### 2. Select the Application Type.

| ≡ <u>P</u> rogram <u>E</u> dit <u>G</u> oto System <u>H</u> elp                                                         | < 🗈   _ 🗗 × |
|----------------------------------------------------------------------------------------------------|-------------|
| Report For Application Type and Status                                                                                  |             |
| Save as Variant More V                                                                                                  | Exit        |
| *Application Type:       2         *Application Type:       9         *Application Date From:       to:         Status: |             |
|                                                                                                    |             |
|                                                                                                    | Execute     |

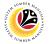

Note: Application Code (1) pop-up window will be displayed.

3. Select any of the required application type and click on the copy / green tick icon.

| _                | _       |            |            | $\checkmark$       |                                             |
|------------------|---------|------------|------------|--------------------|---------------------------------------------|
| <mark>√</mark> 3 | Q 0     | ( 🖶 🗸      |            |                    |                                             |
| CI. Appl         | l. Code | Date       | Date       | Application Status | Application Description                     |
| 240 MP           |         | 01.01.2022 | 31.12.9999 | Active             | MELANJUTKAN TEMPOH PERCUBAAN                |
| 240 PB           |         | 01.07.2022 | 31.07.9999 | Active             | BINTANG-BINTANG KEBESARAN DAN PINGAT-PINGAT |
| 240 PE           |         | 09.05.2022 | 31.12.9999 | Active             | PEMINDAHAN                                  |
| 240 PJ           |         | 01.01.2022 | 31.12.9999 | Active             | PENETAPAN JAWATAN                           |
| 240 PK           |         | 01.01.2022 | 31.12.9999 | Active             | PENYAMBUNGAN PERKHIDMATAN (KONTRAK)         |
| 240 PS           |         | 01.03.2023 | 31.12.9999 | Active             | PENYAMBUNGAN PERKHIDMATAN (SKS)             |
| 40 SK            |         | 01.03.2023 | 31.12.9999 | Active             | PENGAMBILAN SEMULA SELEPAS BERSARA (KONTR   |
| 240 SS           |         | 01.03.2023 | 31.12.9999 | Active             | PENGAMBILAN SEMULA SELEPAS BERSARA (SKS)    |
|                  |         |            |            |                    |                                             |

4. Fill in Application Date From: and to:

Note: The Application Date has a restriction of 1 year period.

5. Click on **Execute** button.

| E Report For Application Type and Status                   | < 🖻   _ 🗗 × |
|------------------------------------------------------------|-------------|
| Report For Application Type and Status                     |             |
| Save as Variant More V                                     | Exit        |
| 2 *Application Type: 3 *Application Date From: to:         |             |
| Status: Personnel Area: Personnel Subarea: Employee Group: |             |
| Employee Subgroup:                                         |             |
|                                                            |             |
|                                                            |             |
|                                                            |             |
|                                                            | Execute     |

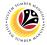

ADDITIONAL INFORMATION: APPROVE EMPLOYEE'S BASIC PAY

Back-End User Department Payroll Officer

Once approved by SPA, the employee's basic pay record will be locked in PA30.

Basic pay record can only be unlocked / approved by Department Payroll Officer.

To unlock / approve the basic pay record, Department Payroll Officer can follow the steps

in Payroll User Guide available in JPA Intra Website: Maintain Basic Pay (IT0008).

To visit JPA Intra Website, click on this link: https://psd.intra.gov.bn/ssm/

Note: A Sign in pop-up window will be displayed.

- 1. Enter Username.
- 2. Enter Password.

### 3. Click on Sign In button.

| S https://psd.intra.gov.bn/ssm/ x + |                                                              | ~      | - 0 | × |
|-------------------------------------|--------------------------------------------------------------|--------|-----|---|
| ← → C ① psd.intra.gov.bn/ssm/       |                                                              | • 🛧 [  |     | : |
| ← → C ☆ ③ psd.intra.gov.bn/ssm/     | Sign in<br>https://psdintra.gov.bn 1<br>Username<br>Password | •• ☆ [ | 1   | : |
|                                     |                                                              |        |     |   |

#### Note: JPA Intra Website page will be displayed.

If user does not have access to the website, an Access required page will be displayed.

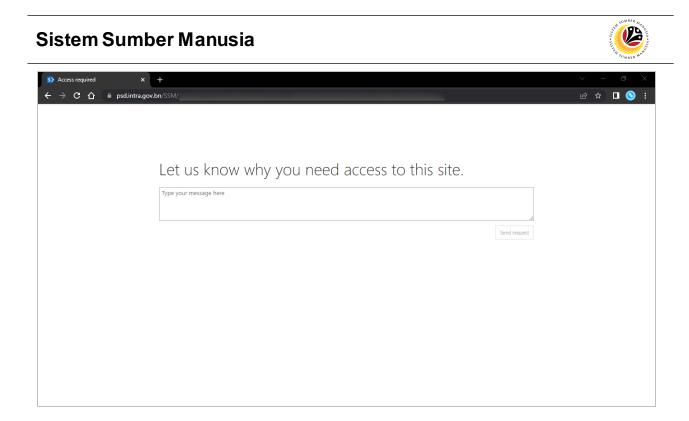

Note: If the Payroll Officer, Payroll Clerk and Finance Officer is **unable to access** the website, please contact **JPA Helpdesk** via email at <u>ssm.info@psd.gov.bn</u> to request for access.